# **TCP-/IP-Konfiguration unter**

## **Microsoft Windows 7**

**Version 1.2, 02.02.2010**

#### **Beschreibung der einzelnen Schritte**

1. Öffnen Sie das Dialogfeld *Eigenschaften von LAN-Verbindung*. Öffnen Sie dazu zunächst das "Ausführen"-Fenster, indem Sie [Windowstaste] + [R] drücken. Geben Sie dann in dem Ausführen-Dialog *ncpa.cpl* **(1)** ein.

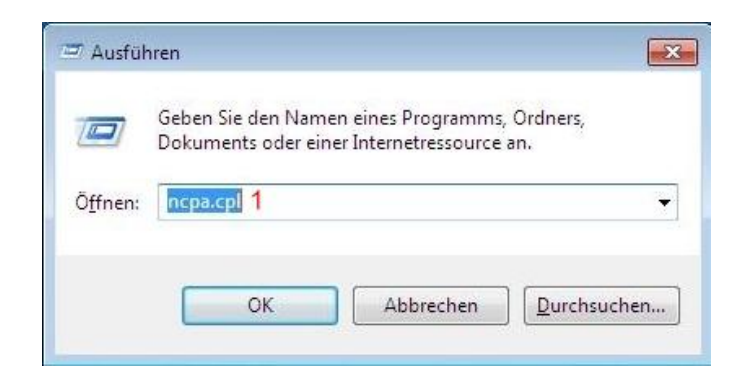

2. Öffnen Sie jetzt die Eigenschaften von der Netzwerkkarte mit Rechtsklick auf die LAN-Verbindung und dann auf Eigenschaften **(1).**

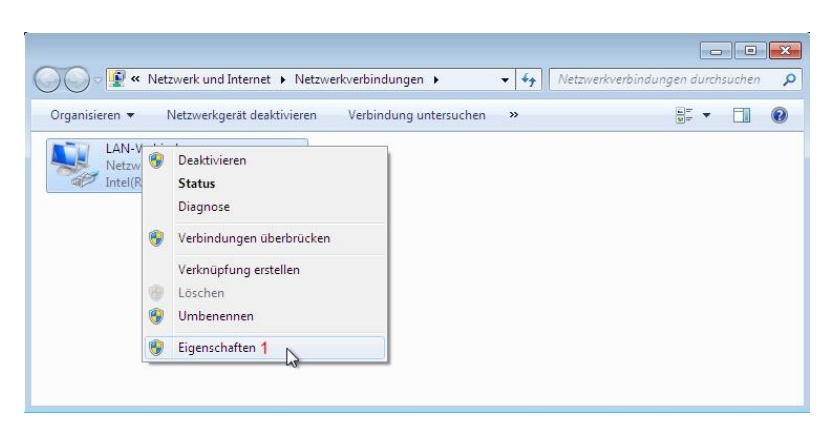

3. Wählen Sie Internetprotokoll Version 4 (TCP/IPv4) **(1)** in der Liste der installierten Netzwerkkomponenten aus und klicken Sie auf Eigenschaften **(2)**.

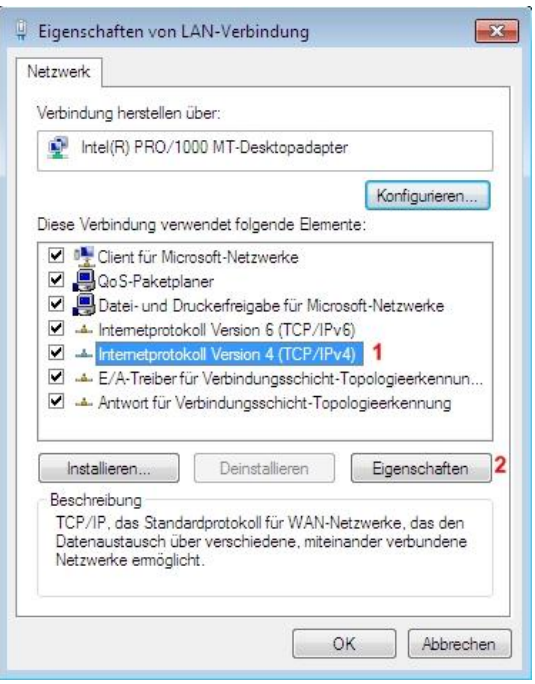

4. Wählen Sie *Folgende IP-Adresse verwenden* **(1)**. Geben Sie die IP-Adresse **(2)**, die Subnetzmaske **(3)**, die IP-Adresse des Standard-Gateways **(4)** und die IP-Adresse des ersten & zweiten DNS-Servers **(5&6)** ein. Klicken Sie auf *Erweitert* **(7).**

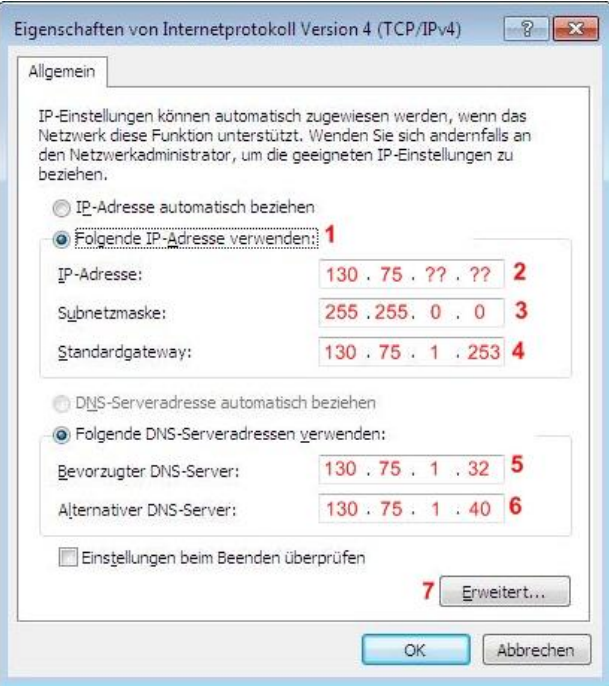

5. Klicken Sie auf den Karteireiter *DNS* **(1)**. Wählen Sie *Diese DNS-Suffixe anhängen (in Reihenfolge)* **(2)** aus. Klicken Sie auf *Hinzufügen…***(3)** und geben Sie die den Domain-Namen sowohl mit als auch ohne Subdomain-Namen ein.

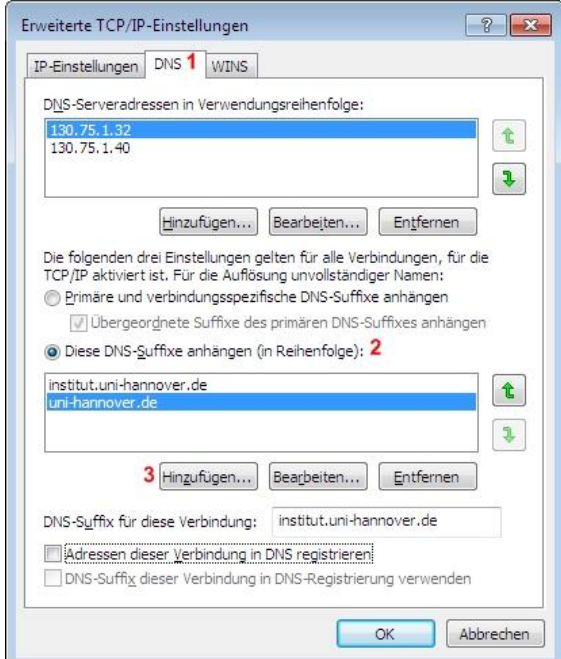

#### 6. Fertig

### **Zusatz: Computernamen ändern**

1. Öffnen Sie das Fenster System, erreichbar über Start  $(1) \rightarrow$  rechtsklick auf Computer  $(2)$ Eigenschaften **(3)**

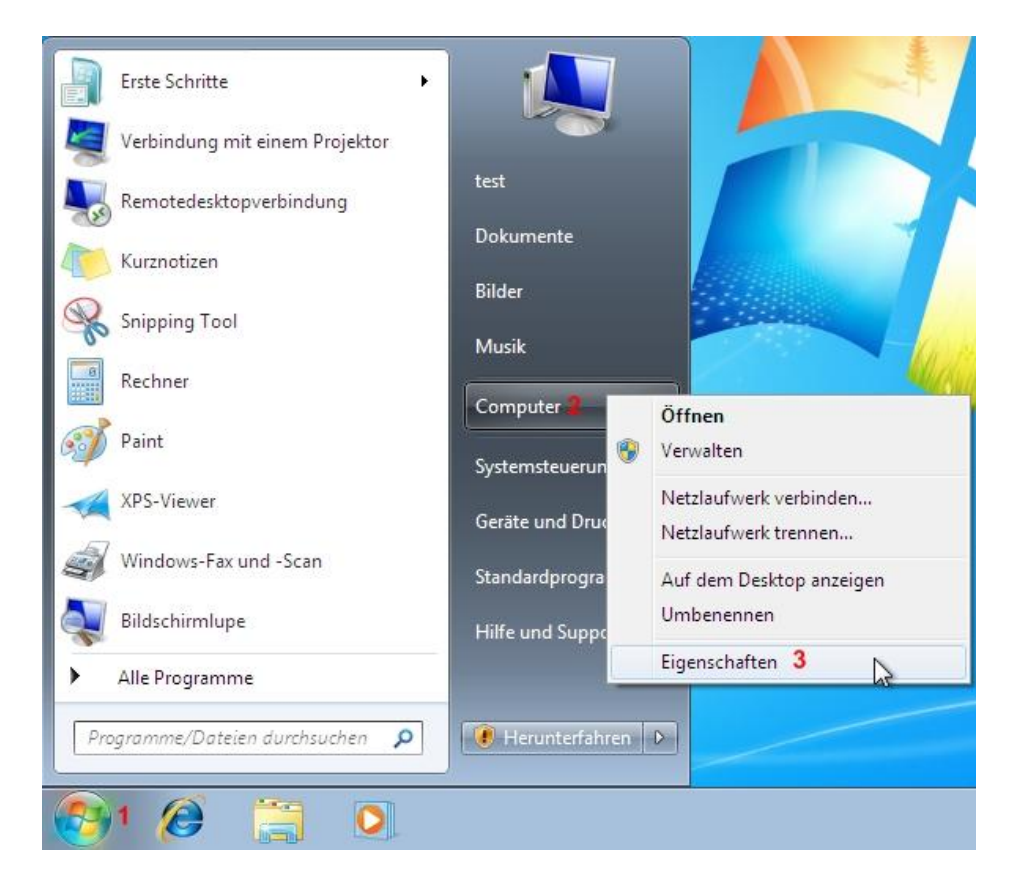

2. Prüfen Sie den Computernamen, siehe unten **(1)**. Klicken gegebenenfalls Sie auf *Einstellungen ändern* (2). Das Fenster "Systemeigenschaften" wird damit geöffnet.

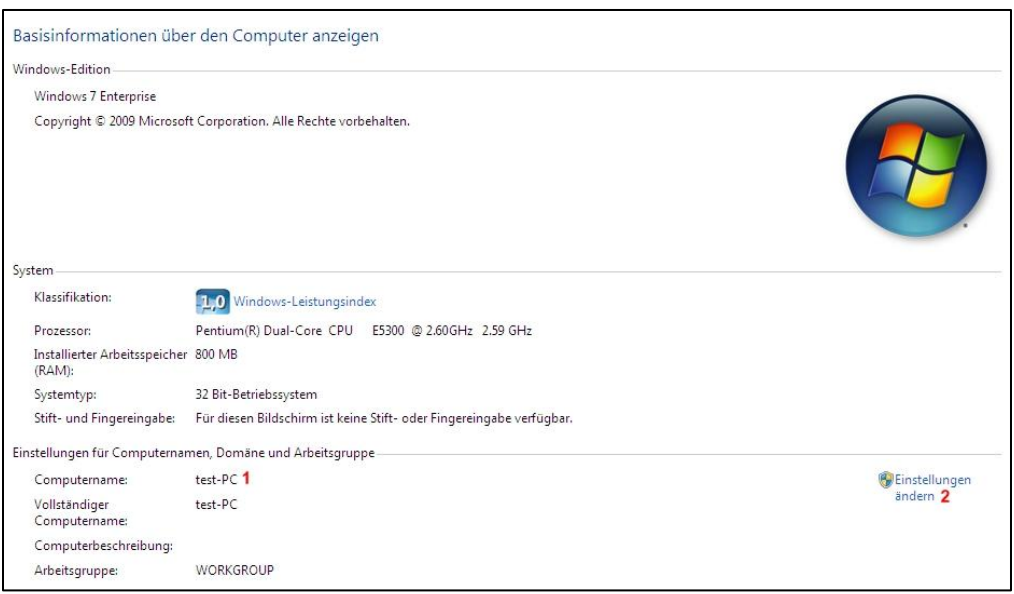

3. Um den Computernamen zu ändern, klicken Sie im Systemeigenschaften-Fenster auf *Ändern...* und geben bei Computernamen **(3)** den neuen Namen ein.

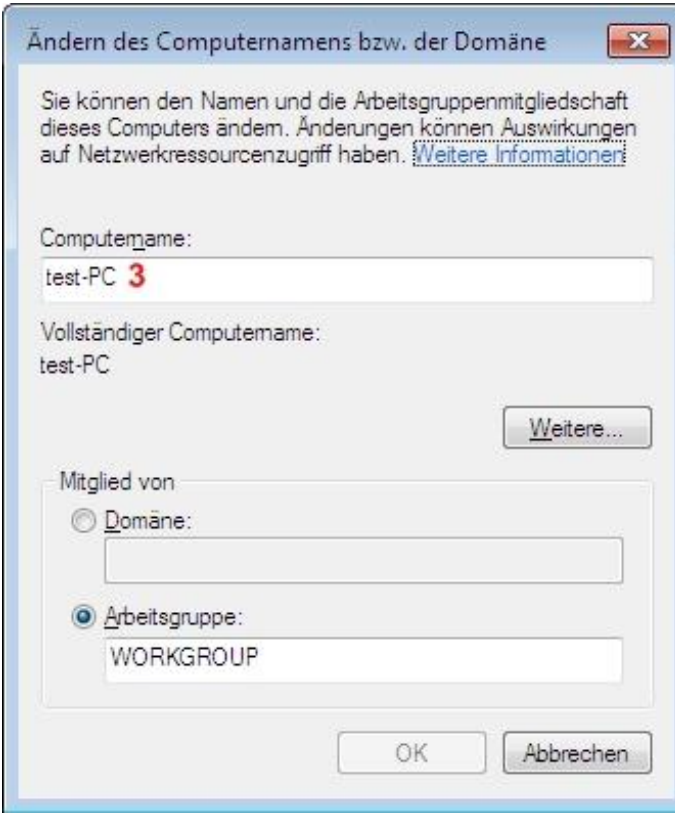